# **LEVEL 1 (BASIC) SMART CLASSROOM**

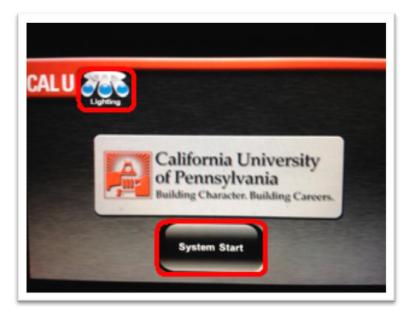

## **System Start**

Located in the top left corner is the "Lighting" control. This button provides access to the lighting control panel for the entire classroom. To enter Presentation Mode, press the "System Start" button and the projection screen will lower and the projector will turn on.

#### PC

Select the "PC" source button on the left side of the touch panel and it will automatically display on the projection screen.

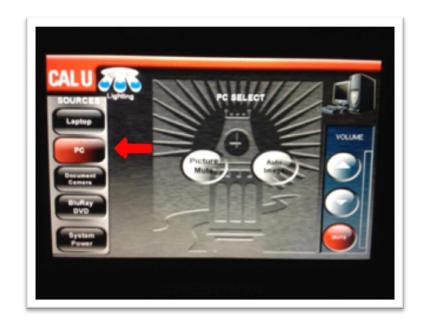

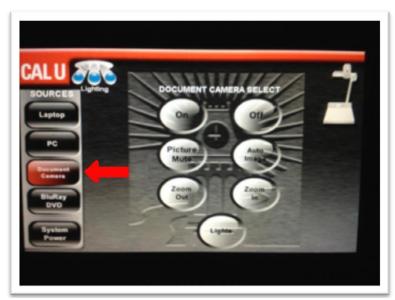

#### **Document Camera**

Selecting the document camera allows the presenter to display any three dimensional object to the class through the projection system. This allows professors to write on a standard sheet of paper under the document camera rather than the chalk boards.

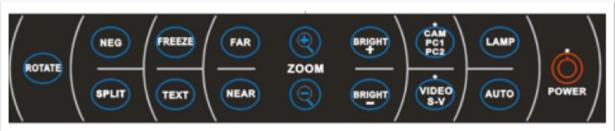

### **System Power**

When you are finished using the classroom technology system, select the "System Power" source button on the left side of the touch panel. If you wish to shut down the entire room, press the "Total System Shutdown" button. Select "Yes, Shutdown" to complete the shutdown process.

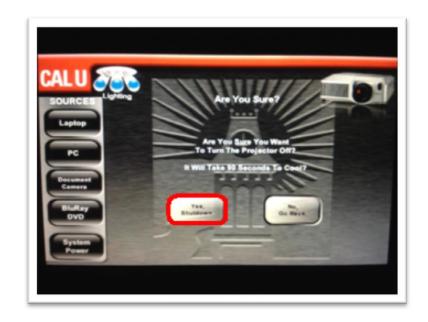